# **短期使用Webお申込みガイド**

**検索**

まずは、検索ワードで検索! https://www.short-tepco.com/stus/top

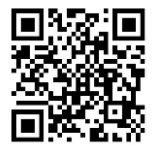

## ステップ1:注意事項をご確認のうえ、「次へ」ボタンを押す

東電 短期

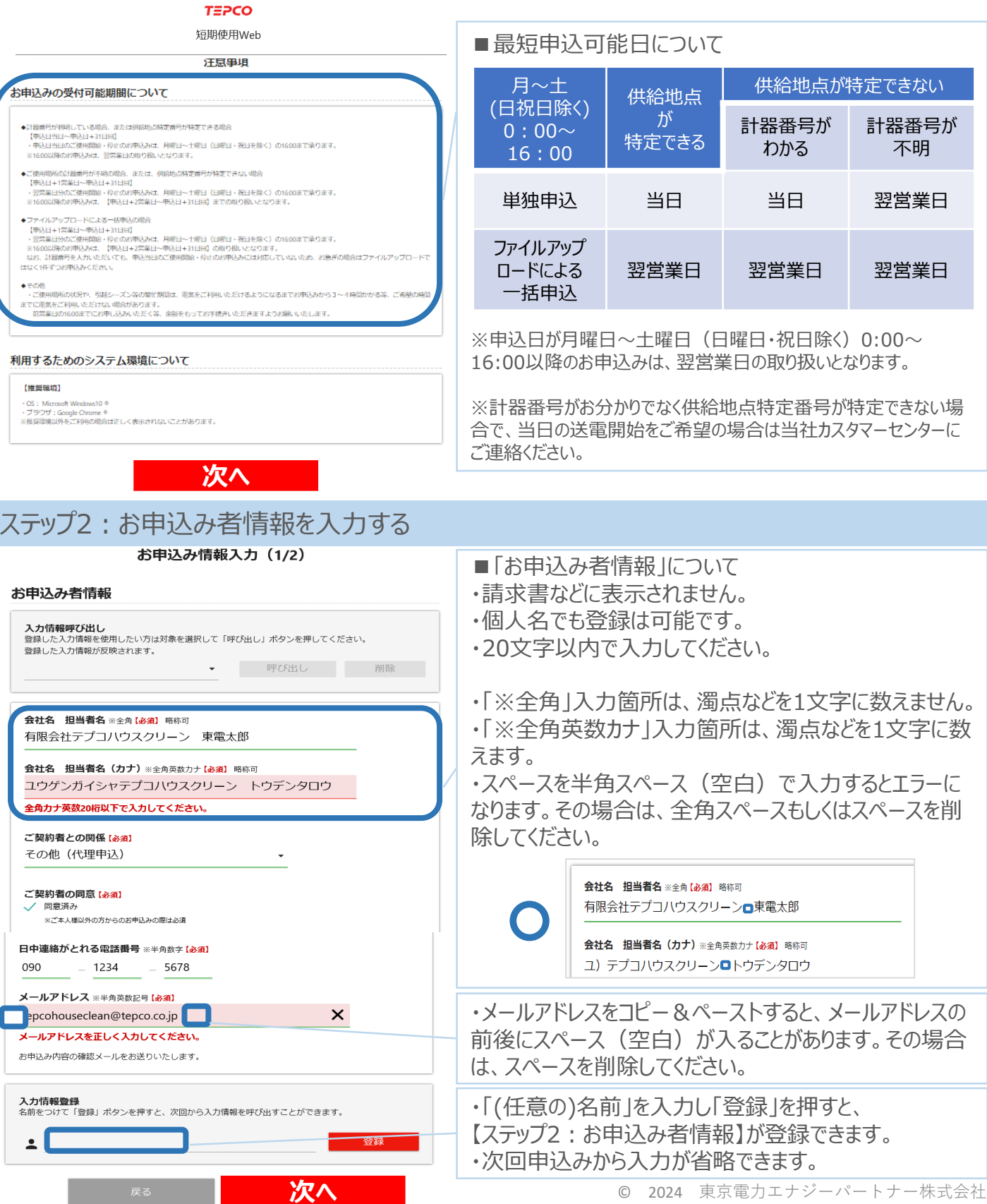

#### ステップ3:お申込みのご用件を選択する

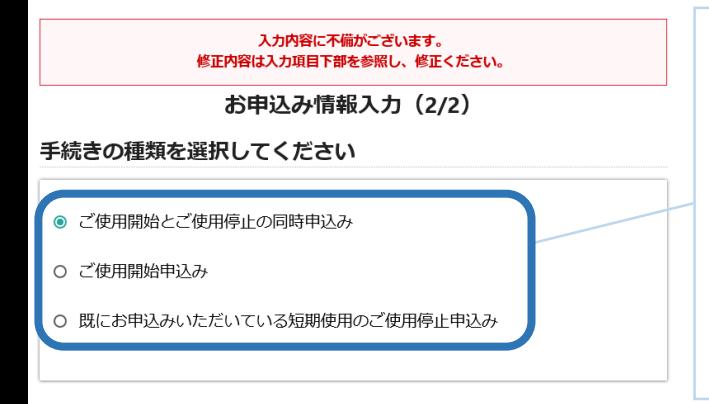

#### ステップ4:ご使用場所の住所を入力する

・ご使用期間が確定している場合は、「ご使用開始とご 使用停止の同時申込み」を選択してください。

・ご使用期間が決まっていない場合は、「ご使用開始申 込み」を選択してください。

・後日、最終使用日が確定したら「既にお申込みいただ いている短期使用のご使用停止申込み」を選択して申 込みをしてください。

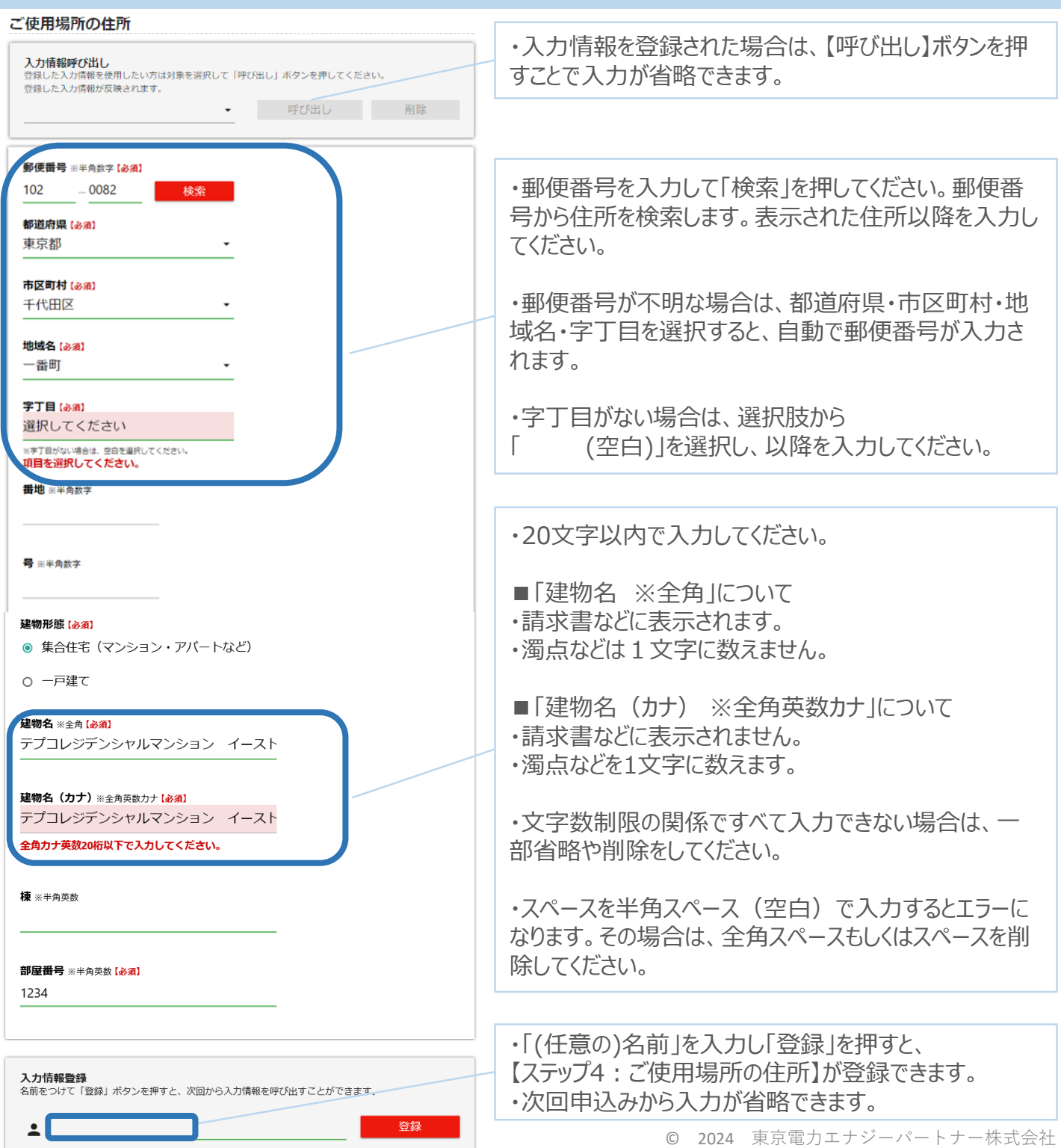

#### ステップ5:【住所から供給地点を検索】ボタンを押す

#### ご使用場所の供給地点特定

計器番号 (下3桁) ※半角数字【必須】

301

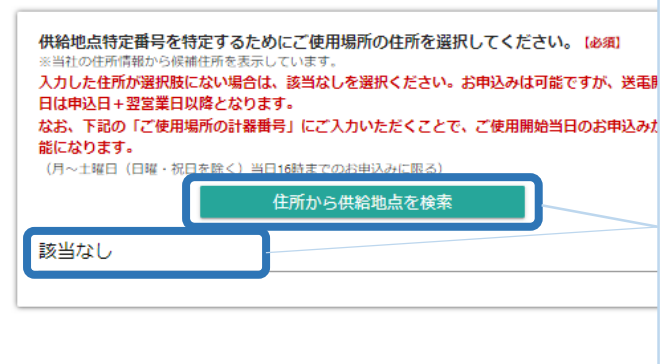

・ボタンを押して、選択肢からご使用場所をお選びください。

※表示文字数の関係から住所がすべて表示できない場合があります。 ご使用場所の特定に影響はありません。

■住所が一致:自動で住所が選択されます。 【ステップ7:ご契約名義を入力する】 に進んでください。

■複数候補がある:選択肢から選択したうえで 【ステップ7:ご契約名義を入力する】 に進んでください。

■住所が不一致 : 選択肢に住所が表示されない場合 は、「該当なし」を選択してください。

### ステップ6:(わかる場合は)メーターの種類と計器番号を入力する

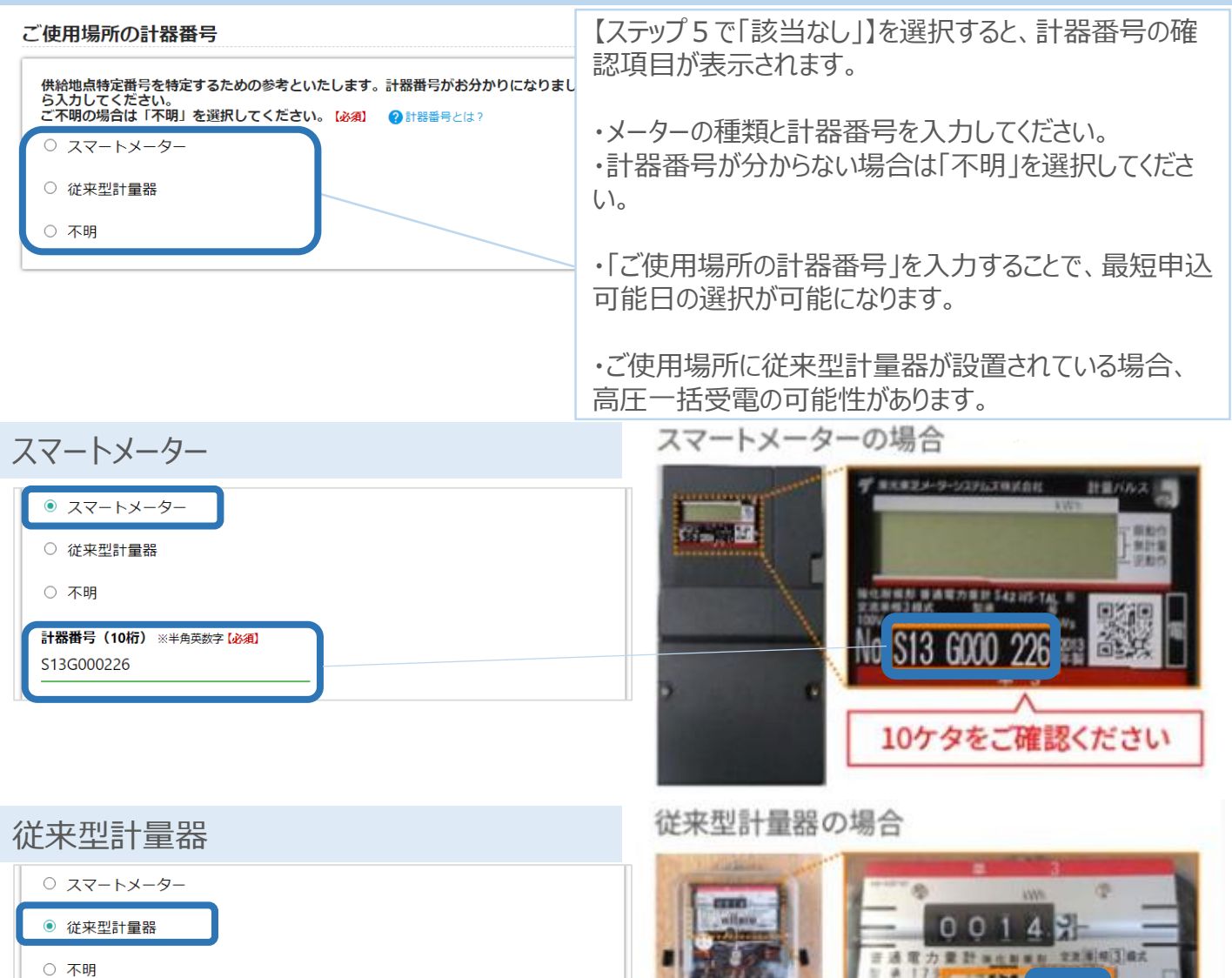

59301

下3ケタをご確認ください

**200 PHS** 

 $-012 + 1$ 

 $30A + 17C$ 

100 v图

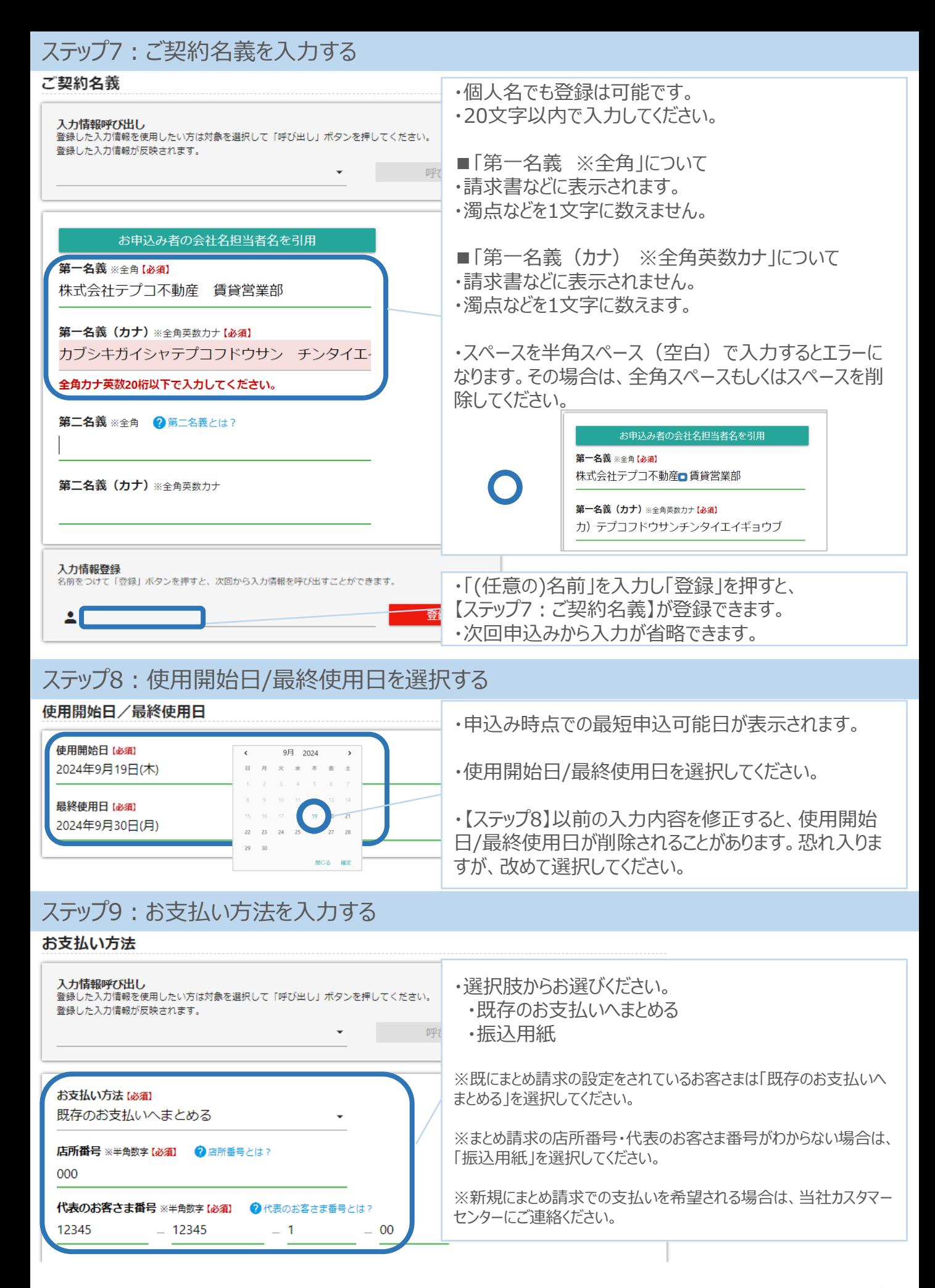

# ステップ10:ご請求書の郵送先を入力する

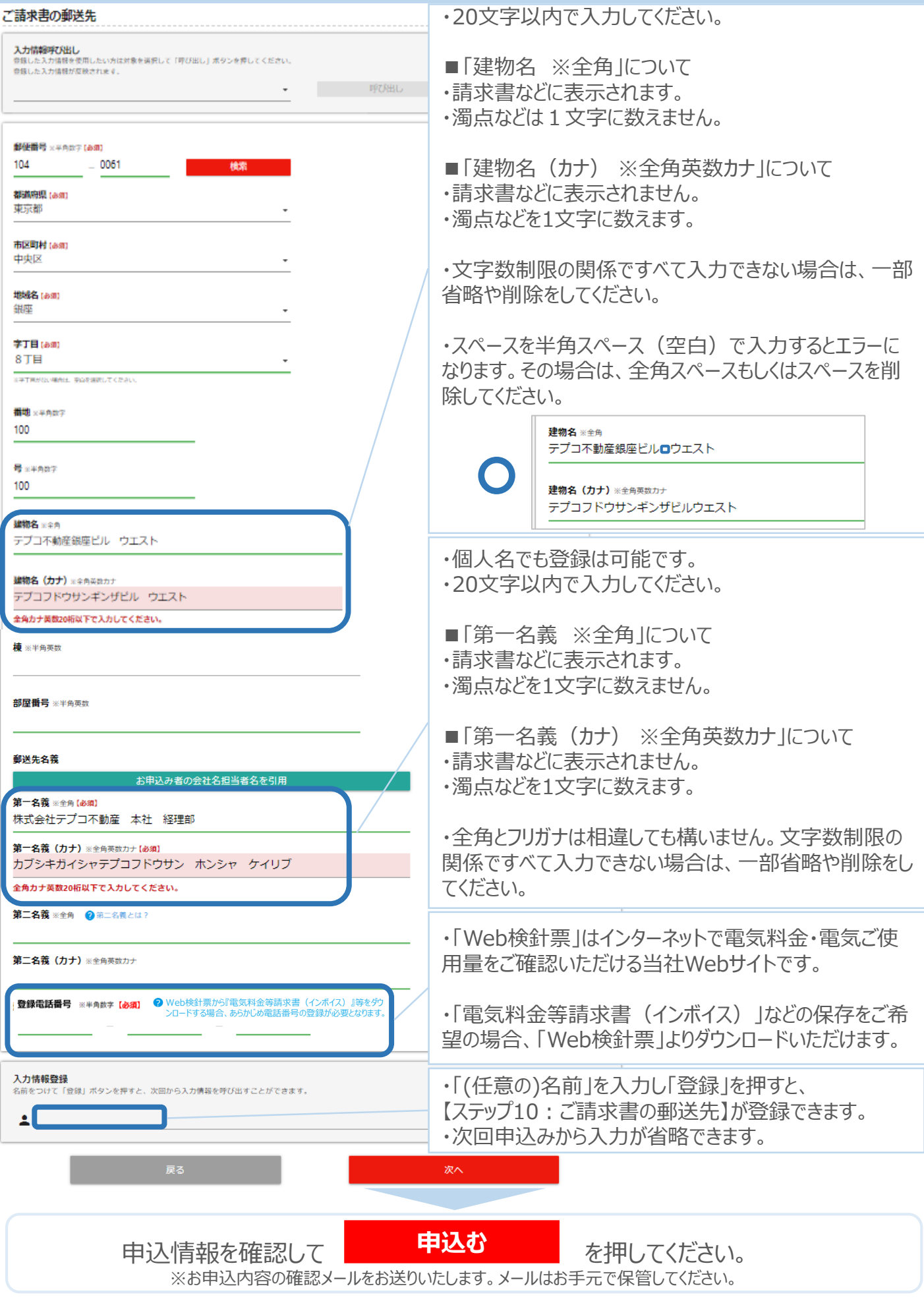